# Руководство пользователя

# Архитектурного портала

версия 1.0

# 1. Общее

Программное обеспечение «Архитектурный Портал» предназначен для

- хранения информации об архитектурных артефактах Компании
- проектирования и разработке архитектурной документации
- формирования отчетности по различным срезам архитектурных знаний

## 2. Справка

Данная справка доступна на любой странице системы в разделе «Справка»

# Архитектурный портал

Гость **© Справка** 

### 3. Вход в систему

Вход в систему возможен только для авторизованных пользователей. Для входа в систему пользователь должен указать логин (является адресом электронной почты) и пароль

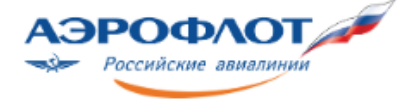

# Архитектурный портал

Гость **© Справка** 

#### Авторизация

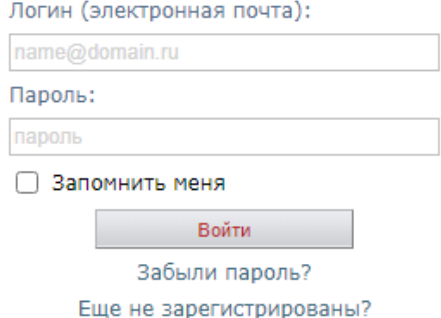

Флажок «Запомнить меня» позволит не спрашивать авторизацию на данном компьютере для данного пользователя операционной системы

#### Напоминание пароля

Если Вы забыли пароль, можно воспользоваться опцией «Забыли пароль?»

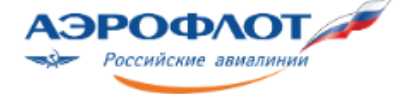

Архитектурный портал Гость **© Справка** 

Восстановление пароля

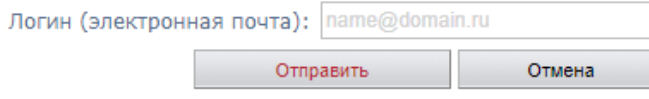

Для получения напоминания пароля, нужно указать Логин (электронная почта). На указанный почтовый ящик придёт сообщение

#### Регистрация нового пользователя

Если Вы не имеете доступа, можно воспользоваться опцией «Еще не зарегистрированы?» Шаг 1

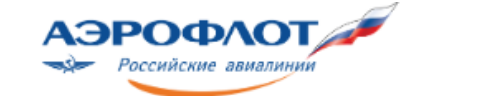

#### Архитектурный портал Гость **© Справка**

#### Заявка на регистрацию

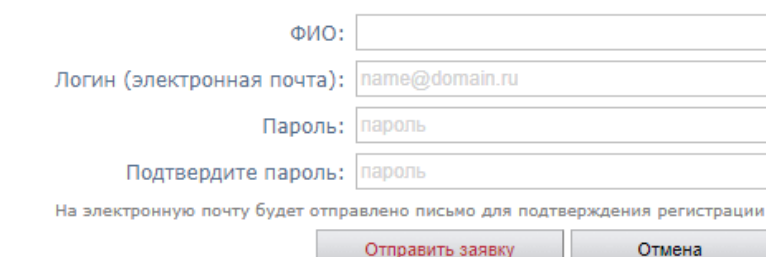

Необходимо заполнить форму регистрации и оправить заявку Шаг 2

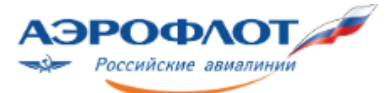

## Архитектурный портал **Focts**

**© Справка** 

#### Заявка на регистрацию

Ваша заявка принята, на указанный Вами e-mail отправлено письмо с подтверждением

Ok

На указанный почтовый ящик придет сообщение о необходимости подтверждения регистрации следующего содержания

**Уважаемый(я) <ФИО пользователя>!** Вы запросили регистрацию на Архитектурном портале

Для завершения регистрации пройдите по [ссылке](http://79.137.174.141/Login.aspx?regid=cb8079a4-4bf1-4a3f-919a-201fd48732ba)

Если Вы не запрашивали регистрацию просто проигнорируйте данное письмо

Шаг 3 Необходимо нажать на ссылку для завершения создания заявки на регистрацию

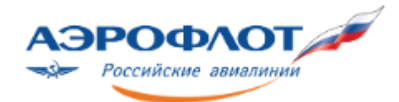

#### Спасибо за подтверждение запроса регистрации!

В ближайшее время мы рассмотрим Вашу заявку

После подтверждения заявки регистрации администратором, на почтовый адрес, указанный при регистрации, придет сообщение следующего вида:

**Уважаемый(я) <ФИО пользователя>!** Статус Вашей учетной записи на Архитектурном портале изменен на 'Активен'

Теперь Ваша учетная запись активна, можно начинать работать

### 4. Выход из системы

Выйти из системы можно, нажав на значок  $\boxdot$  главного меню  $\overline{\mathsf{A}}$  рХИТЕКТУРНЫЙ ПОРТАЛ

Кручинкин Сергей **© Справка**